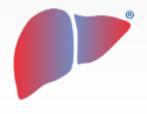

#### **DILIsymServices**

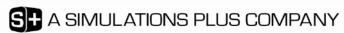

# DILIsym User Training – Introduction to the DILIsym Software Environment

**DILIsym Development Team** 

### Goals for the DILIsym Software Environment Introduction Training Session

#### Participants should understand the following general concepts:

- Use of the DILIsym user interface within the following areas:
  - Directory structure overview
  - DILIsym home screen startup and use
  - Input panels and Output panels
  - SimSingle setup and results structure
  - Run in Parallel feature
  - Data comparisons
  - Plotting tool
  - Table tool
  - Export to Excel

# DILIsym Directory Structure is Accessible for Adding and Sharing Setup and Results Files

- DILIsym installs into location within Windows user profile by default
  - Installation path can be altered by user
- To find location of directory structure, simply navigate to any "Load" command within DILIsym Results menu
- Various directories store results, simulations, SimPops files, etc.
  - SimPops directory contains SimPops parameters and values
  - Code directory contains SimPops initial conditions files
  - Parameters directory contains inventory of parameter sets issued with DILIsym
  - Various other setup and results directories
- www.DILIsymHelp.com contains DILIsym user guide which describes specifics of directories
- Users will become familiar with several of the directories during the training

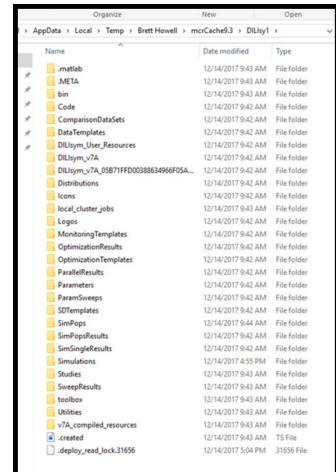

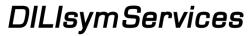

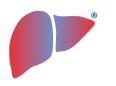

### Simulation Setup (SimSingle) Organization Within DILIsym

- Simulations are run using SimSingles, which define a single simulation setup completely
  - The parameter subsets (drug, species, time, etc.) are only there for the purposes of organizing and creating SimSingles
  - SimSingles are a snapshot of subset choices, plus any customization (saved or unsaved), at the time of running the simulation or saving
- Simulation outputs are placed into one larger structure with attributes for each output
  - All output types, including state variables and algebraic expressions, are included in the results structure (SimResult)

Drug Etc. **Parameters Calories Parameters SimSingle** • Drug + customization Calories + customization • Etc. + customization Simulation

#### DILIsym – Operation and Workflow Details

- Classes are used within MATLAB for outputs and inputs within the DILIsym interface
  - Include additional information for a 'parameter' or 'output', such as data type and range, annotation, group and subgroup, etc.
- Relative changes can be tracked if desired and are indicated with colors and location
  - For example, user can see how someone altered a parameter set relative to the original
- Panels allow for easy customization of input and output lists for training and model use, as well as output selection and analysis
  - Can plot and export results from selected outputs only

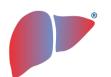

### Getting Started in DILIsym – Load the Application

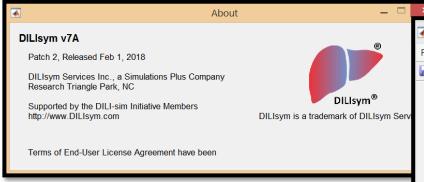

- Ensure Flexera license management is set up according to provided instructions
  - Can be standalone installation or network based
  - License file needed from DILIsym Services to activate software
- Open DILIsym application from Start menu in Windows
- Follow similar process for MITOsym

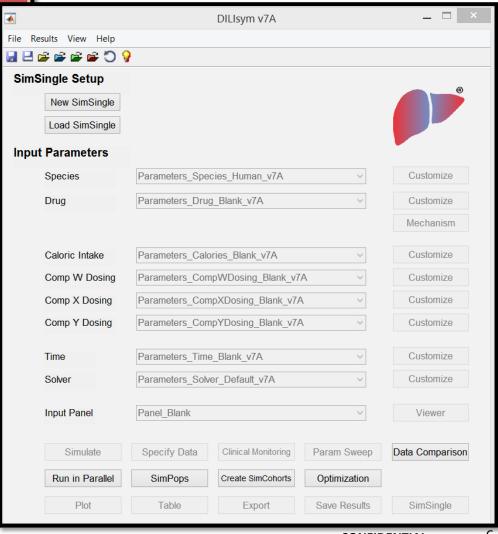

DILIsy

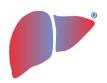

#### DILIsym Home Screen – Basic Setup

- DILIsym is centered around concept of SimSingles, or simulation setup units
- Start by selecting either 'New SimSingle' or 'Load SimSingle'
- DILIsym options are organized into parameter set groups
- In order to select a parameter set, choose one from the drop-down menu
- SimSingles combine parameters selected from all drop-down menus
  - Saved SimSingle captures parameters as a snapshot-in-time (no auto-update)
  - SimSingles are saved as one file with all parameters in it, but maintains the original, individual parameter set names, parameter contents, and customization

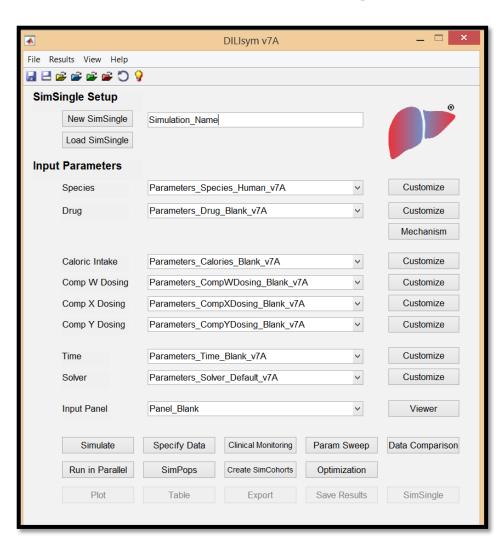

 To customize parameters, select the "Customize" button next to the parameter of interest

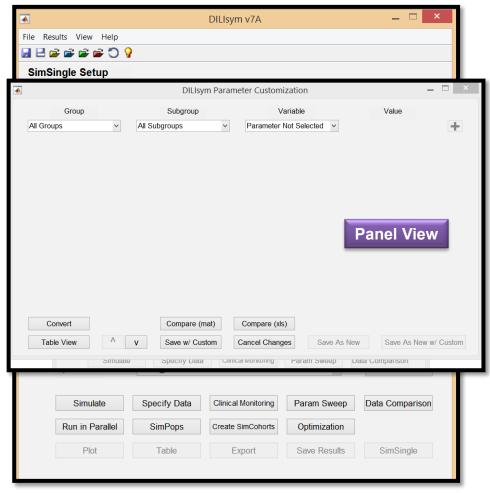

- To customize parameters, select the "Customize" button next to the parameter of interest
- View parameter:
  - Select a group, subgroup, variable

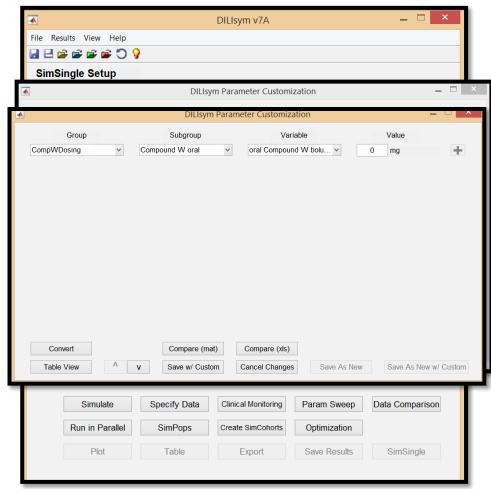

- To customize parameters, select the "Customize" button next to the parameter of interest
- View parameter:
  - Select a group, subgroup, variable
- Parameter values can be viewed as a panel (default) or in table form

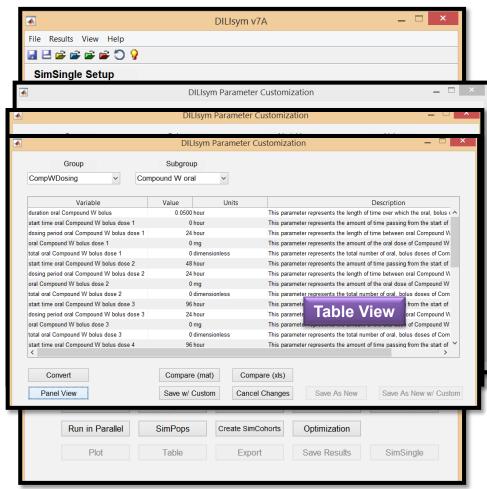

- To customize parameters, select the "Customize" button next to the parameter of interest
- View parameter:
  - Select a group, subgroup, variable
- Parameter values can be viewed as a panel (default) or in table form
- Add parameters to the panel:
  - Change the variable value
  - Add the parameter by clicking the green "+"

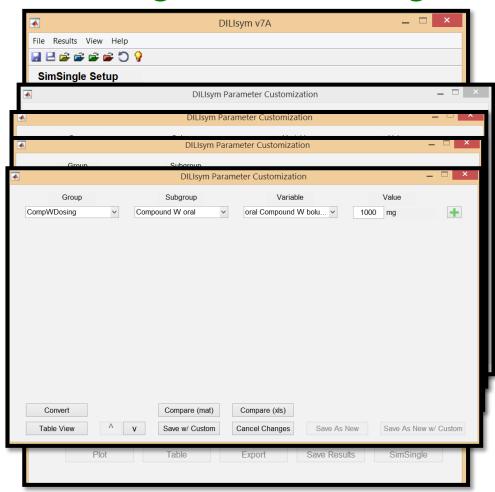

- To customize parameters, select the "Customize" button next to the parameter of interest
- View parameter:
  - Select a group, subgroup, variable
- Parameter values can be viewed as a panel (default) or in table form
- Add parameters to the panel:
  - Change the variable value
  - Add the parameter by clicking the green "+"
- Save parameter values with customization, as new, as new w/custom
  - Customization flag tracks changes

|                              |                  |                   |                         | Convert        |  |
|------------------------------|------------------|-------------------|-------------------------|----------------|--|
| Parameter Set<br>Attribute   | Save<br>w/Custom | Save as New       | Save as New<br>w/Custom | Table View A V |  |
| Name                         | No change        | User-defined name | User-defined name       |                |  |
| Appearance in<br>Home Screen | Blue             | White             | Blue                    | .ymServices    |  |
|                              |                  |                   | yılıdervides            |                |  |

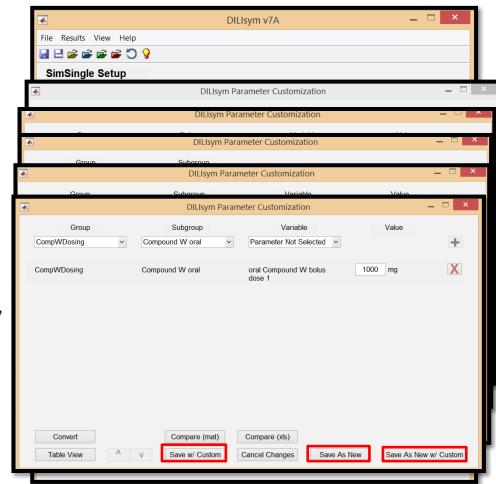

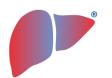

### Saving a Customized Parameter Set

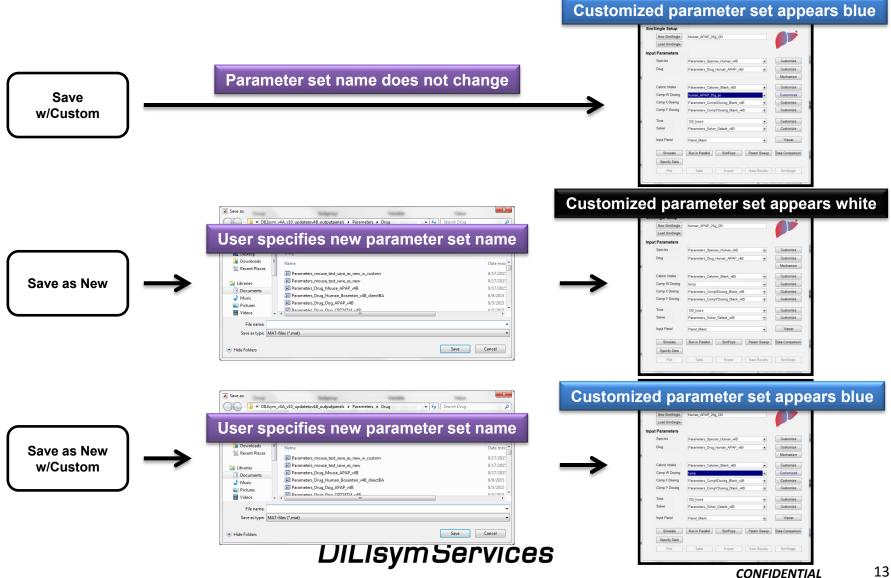

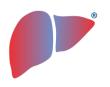

### Customized Parameter Sets in the Context of SimSingles

- Regardless of mode of saving the parameter set, it will **NOT** be updated in the SimSingle unless the SimSingle is re-saved
  - Save, Save As options
  - Simulation can be run without saving, which will resave it automatically
- Similarly, <u>other SimSingles that</u>
   <u>use this parameter set</u> will **NOT** reflect changes until they are reconstituted and re-saved (*i.e.*, no auto-updating)

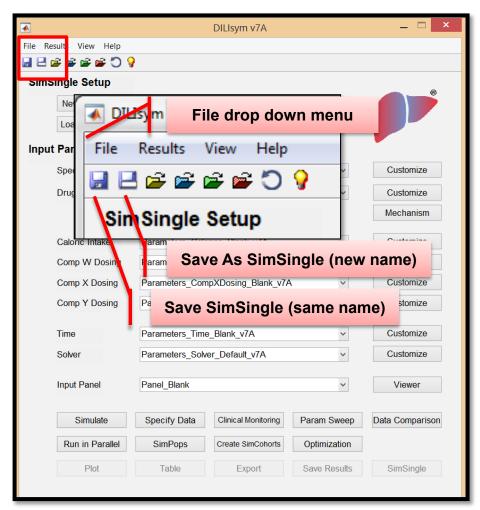

# Selection of Mechanism of Hepatotoxicity and Parameter Inputs for a Molecule

- Mechanism viewer allows you to view only those parameters associated with a particular toxicity mechanism
- Add a new mechanism:
  - Select a molecule from the first dropdown menu
  - Select a mechanism from the second list and click the green "+"
  - The parameters you need to fill in are now listed in the panel
  - Table view also available
- View the mechanism of an existing compound:
  - Select the compound and click on the "mechanism" button
  - The panel viewer will display the relevant mechanisms

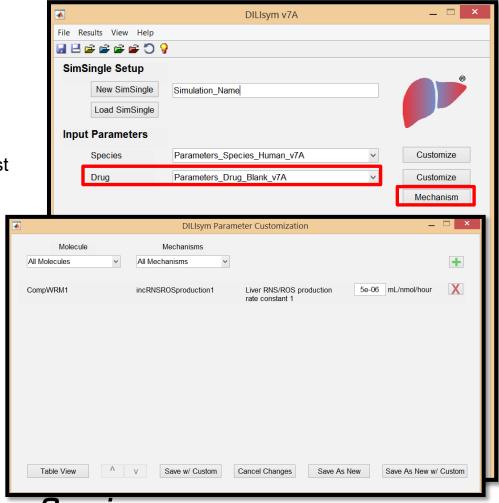

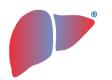

### DILIsym Parameter Input Panel Viewer

- Input Panel Viewer exists to display user-defined sets of parameters
- Custom Input Panels with parameters that span multiple parameter sets can be created:
  - Select Viewer
  - Select Group, Subgroup, Parameter
  - Add Parameter of interest

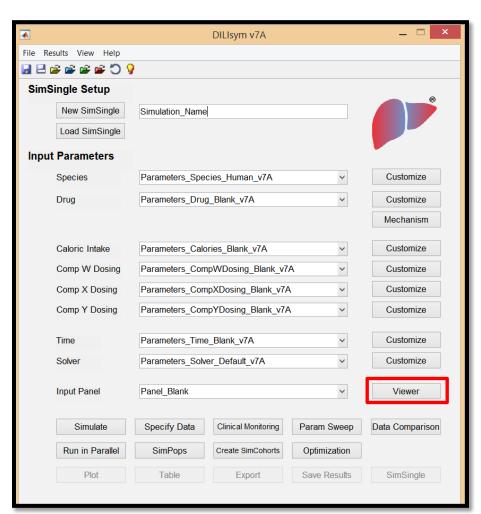

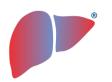

#### DILIsym Parameter Input Panel Viewer

- Input Panel Viewer exists to display user-defined sets of parameters
- Custom Input Panels with parameters that span multiple parameter sets can be created:
  - Select Viewer
  - Select Group, Subgroup, Parameter
  - Add Parameter of interest
- Use Input Panels to:
  - Compare parameters of interest between SimSingles
  - Modify parameters within a SimSingle
  - Note: Input Panels are **NOT** saved/specific to any one SimSingle,
     but are collections of parameters
     grouped for viewing of values within
     SimSingles

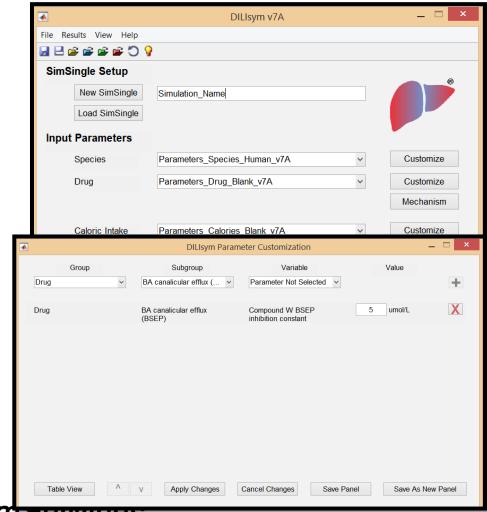

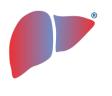

### Using DILIsym Input Panel Viewer - Important Use Notes

- Input Panels are NOT saved/specific to any one SimSingle
  - Permits comparison of the same parameters between SimSingles easily, as well as grouping of parameters from different mechanistic areas of DILIsym for quick access
- Input Panels are NOT saved automatically; save a panel after constructing it
- Input Panel Viewer closes when you hit Apply Changes
  - Changes made to a newly created and unsaved Input Panel will only appear in the <u>parameter sets</u>
  - If changes included zero-ing a parameter with a default value of zero, the parameter will have disappeared from list
- Parameter changes made from the Input Panel Viewer must be saved in the parameter set or SimSingle to be maintained

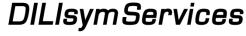

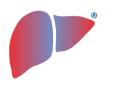

### DILIsym Parameter Input Panel Viewer – Hands On Exercise

- 1. Open New SimSingle
- 2. Click "Viewer" next to Input Panel
- 3. Add *Drug* -> *BA* canalicular efflux (BSEP) -> **Compound W BSEP** inhibition constant to Panel
- 4. Save As New Panel
- Open Panel with various Drug parameter sets selected and view value
  - Human APAP
  - Human erythromycin
  - Human tolvaptan

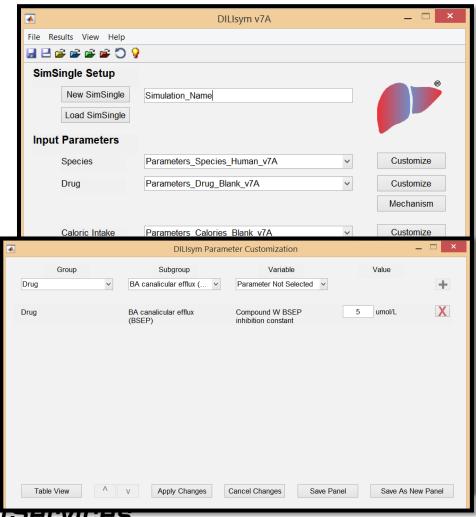

19

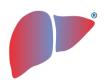

#### DILIsym SimSingle Results Options

- Run a SimSingle by selecting the Simulate button
  - Progress window appears
  - Save results window appears as an automatic option
- Home Screen gives multiple analysis options (plot, table, export)
- GUI results analysis using Plot or Table
- Export for analysis in MS Excel
- Save Results for additional opportunity to save the results
- SimSingle to view simulation setup

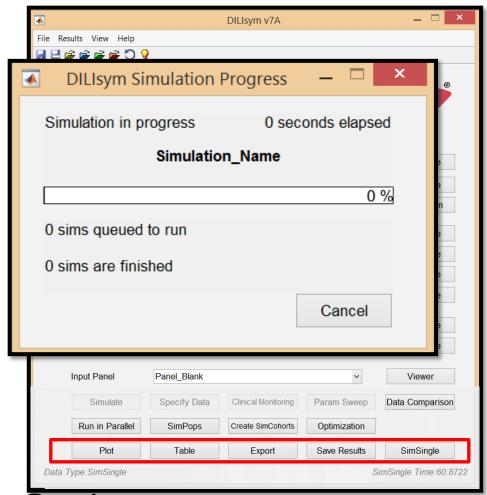

- Plot function can be used to visualize DILIsym outputs
- Outputs can be examined in ad hoc manner
  - Select group, subgroup, output variable

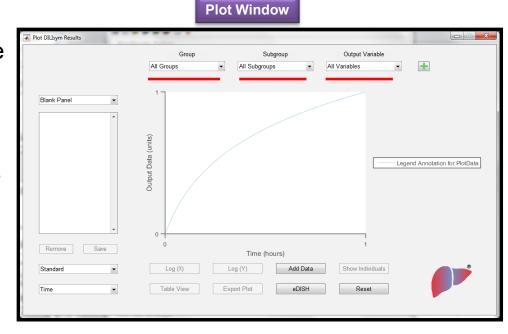

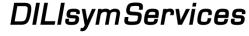

- Plot function can be used to visualize DILIsym outputs
- Outputs can be examined in ad hoc manner
  - Select group, subgroup, output variable
  - Add variable
- Plot customization
  - Log or linear axes
  - Add Data for comparison

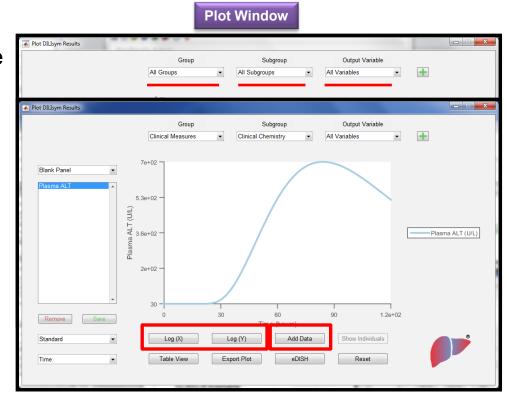

- Plot function can be used to visualize DILIsym outputs
- Outputs can be examined in ad hoc manner
  - Select group, subgroup, output variable
  - Add variable
- Plot customization
  - Log or linear axes
  - Add Data for comparison
  - Export Plot
  - eDISH

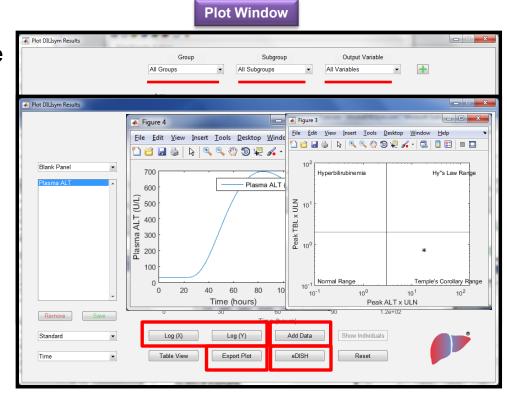

- Plot function can be used to visualize DILIsym outputs
- Outputs can be examined in ad hoc manner
  - Select group, subgroup, output variable
  - Add variable
- Plot customization
  - Log or linear axes
  - Add Data for comparison
  - Export Plot
  - eDISH
- Toggle to Table View

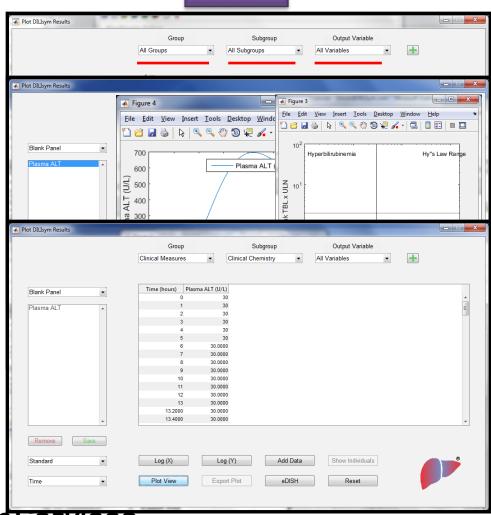

**Plot Window** 

- Plot function can be used to visualize DILIsym outputs
- Outputs can be examined in ad hoc manner
  - Select group, subgroup, output variable
  - Add variable
- Plot customization
  - Log or linear axes
  - Add Data for comparison
  - **Export Plot**
  - **eDISH**
- Toggle to Table View
- Outputs can be organized into output panels
  - Default output panels
  - Custom output panels (user-defined)

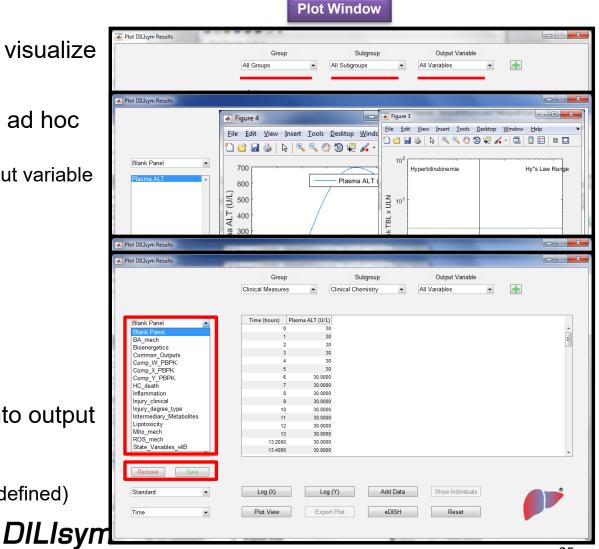

- For parameter sweeps and SimPops results, can use the plotting tool to investigate individuals
  - Select an individual or series of individuals from the plotting window
  - Select the "Show Individuals" button

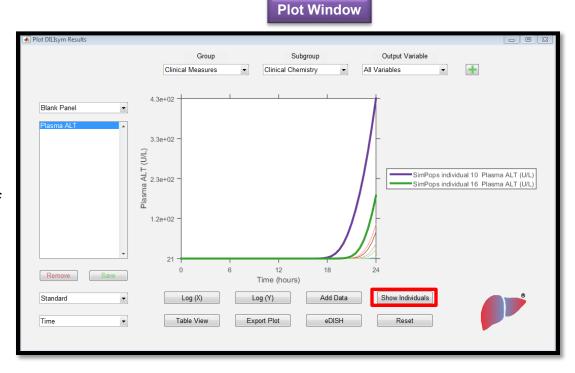

- For parameter sweeps and SimPops results, can use the plotting tool to investigate individuals
  - Select an individual or series of individuals from the plotting window
  - Select the "Show Individuals" button
- Individuals (parameters) can be exported to Excel for further manipulation
- Parameter set can be created for a selected individual for more simulations
- SimCohorts can be created for selected groups of individuals for more simulations

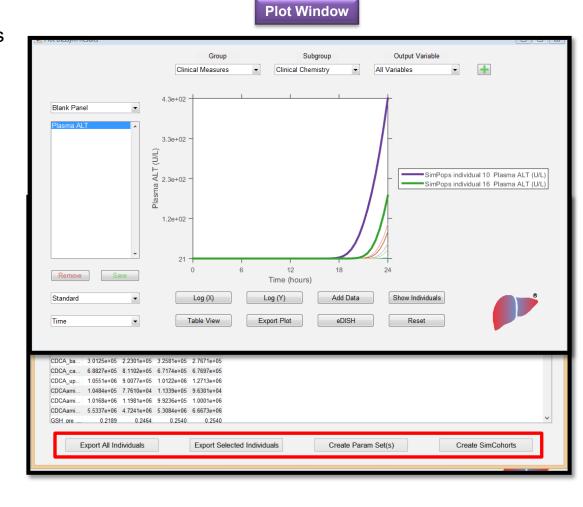

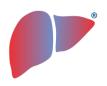

#### Add Data

 Permits the overlay of user-defined data on simulation results

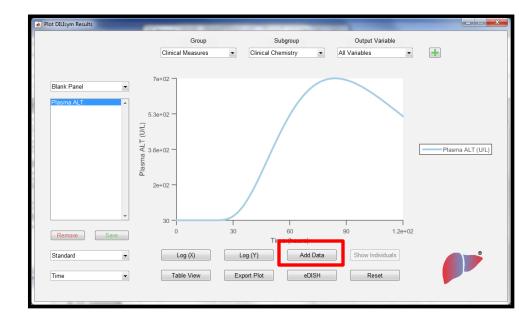

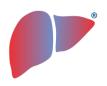

- Add Data
  - Permits the overlay of user-defined data on simulation results
- Opens the Input Data window
  - Select Group, Subgroup, Output Variable

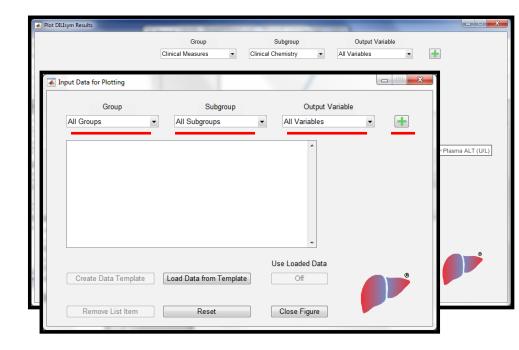

CONFIDENTIAL

29

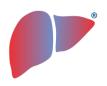

- Add Data
  - Permits the overlay of user-defined data on simulation results
- Opens the Input Data window
  - Select Group, Subgroup, Output Variable
  - Add Output Variable

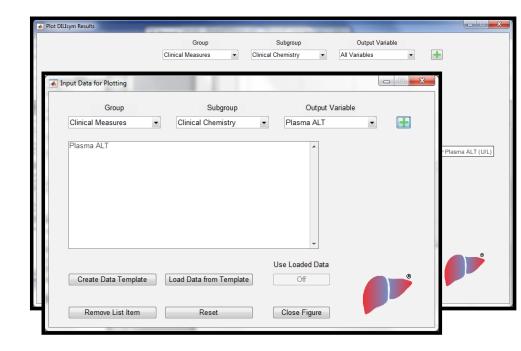

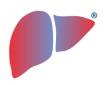

- Add Data
  - Permits the overlay of user-defined data on simulation results
- Opens the Input Data window
  - Select Group, Subgroup, Output Variable
  - Add Output Variable
  - Select Create Data Template

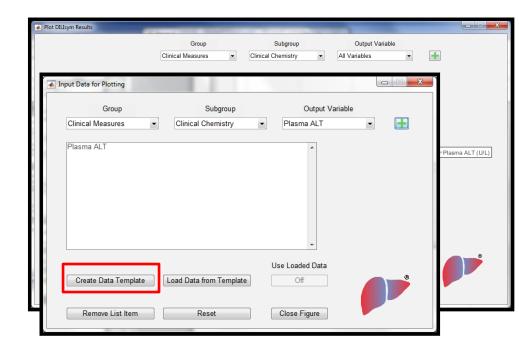

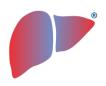

- Add Data
  - Permits the overlay of user-defined data on simulation results
- Opens the Input Data window
  - Select Group, Subgroup, Output Variable
  - Add Output Variable
  - Select Create Data Template

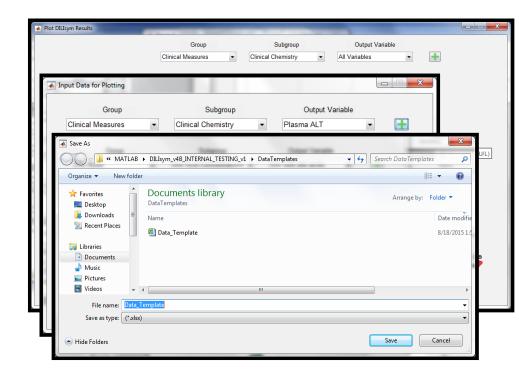

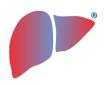

- Add Data
  - Permits the overlay of user-defined data on simulation results
- Opens the Input Data window
  - Select Group, Subgroup, Output Variable
  - Add Output Variable
  - Select Create Data Template
    - Creates excel file template

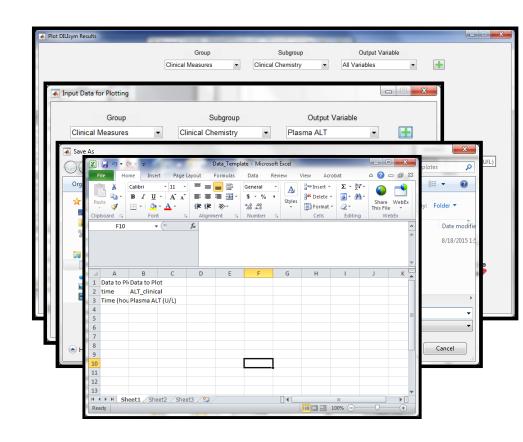

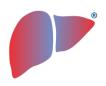

- Add Data
  - Permits the overlay of user-defined data on simulation results
- Opens the Input Data window
  - Select Group, Subgroup, Output Variable
  - Add Output Variable
  - Select Create Data Template
    - · Creates excel file template
    - Fill in data; save and close file

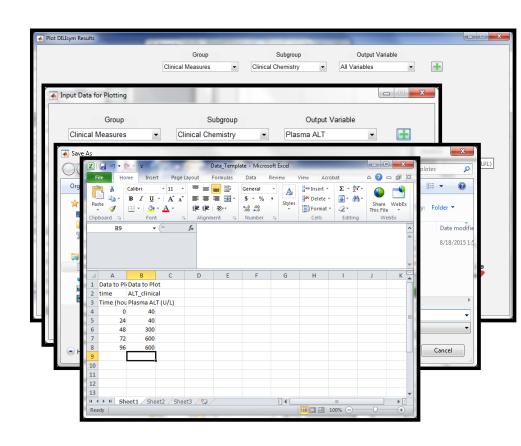

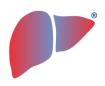

- Add Data
  - Permits the overlay of user-defined data on simulation results
- Opens the Input Data window
  - Select Group, Subgroup, Output Variable
  - Add Output Variable
  - Select Create Data Template
    - · Creates excel file template
    - · Fill in data; save and close file
  - Select Load Data Template
    - Select excel file of interest

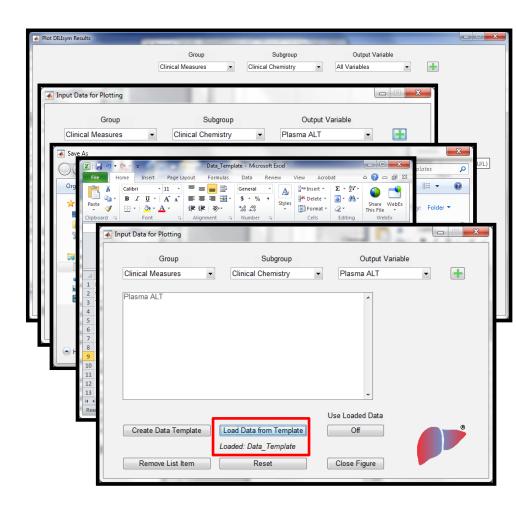

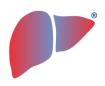

- Add Data
  - Permits the overlay of user-defined data on simulation results
- Opens the Input Data window
  - Select Group, Subgroup, Output Variable
  - Add Output Variable
  - Select Create Data Template
    - Creates excel file template
    - · Fill in data; save and close file
  - Select Load Data Template
    - Select excel file of interest
  - Toggle Use Loaded Data to ON
  - Select Close Figure

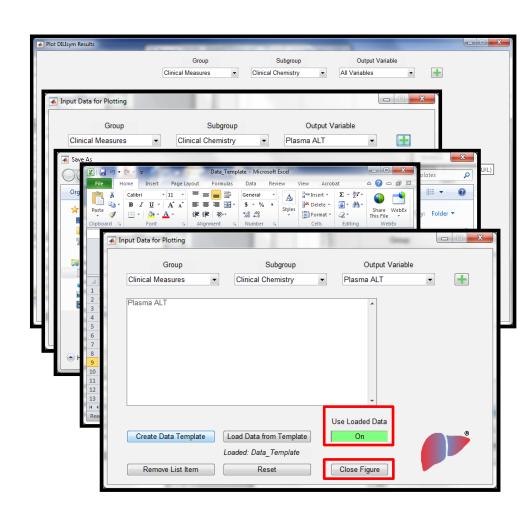

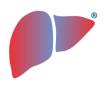

#### Adding Data for Comparison

- Add Data
  - Permits the overlay of user-defined data on simulation results
- Opens the Input Data window
  - Select Group, Subgroup, Output Variable
  - Add Output Variable
  - Select Create Data Template
    - Creates excel file template
    - Fill in data; save and close file
  - Select Load Data Template
    - Select excel file of interest
  - Toggle Use Loaded Data to ON
  - Select Close Figure
- Data are displayed with simulation

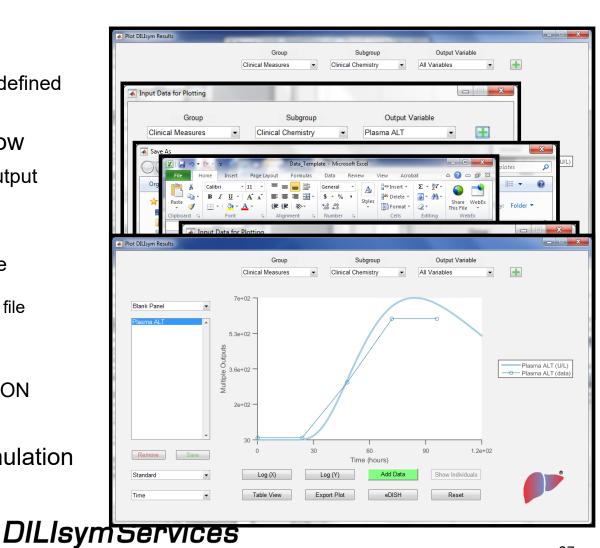

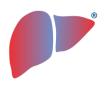

- Saving all DILIsym outputs is memory intensive
  - Limiting outputs to only what you need for a large simulation (e.g., SimPops, Run in Parallel, Parameter Sweep) is highly recommended
  - Use Output Panel selection to limit outputs
- Output Panel setup within SimPops, Run in Parallel or Parameter Sweep windows:

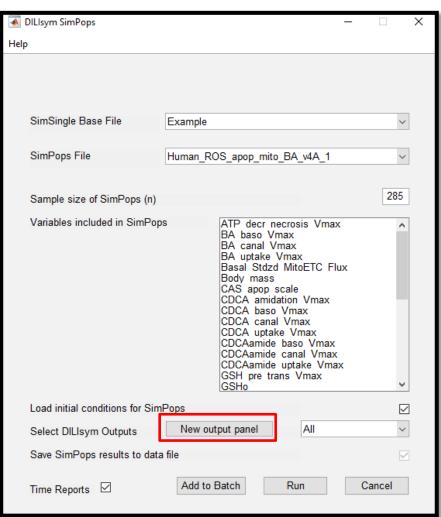

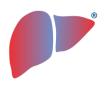

- Saving all DILIsym outputs is memory intensive
  - Limiting outputs to only what you need for a large simulation (e.g., SimPops, Run in Parallel, Parameter Sweep) is highly recommended
  - Use Output Panel selection to limit outputs
- Output Panel setup within SimPops, Run in Parallel or Parameter Sweep windows:
  - Similar to setup in SimSingle Plot window
  - Allows adding an entire Subgroup

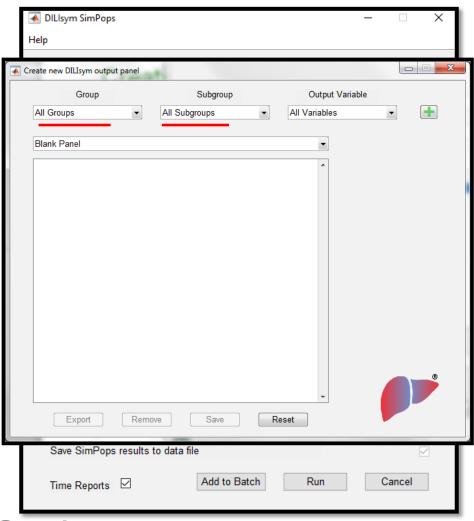

Services ווינפושוע

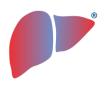

- Saving all DILIsym outputs is memory intensive
  - Limiting outputs to only what you need for a large simulation (e.g., SimPops, Run in Parallel, Parameter Sweep) is highly recommended
  - Use Output Panel selection to limit outputs
- Output Panel setup within SimPops, Run in Parallel or Parameter Sweep windows:
  - Similar to setup in SimSingle Plot window
  - Allows adding an entire Subgroup
  - Once desired outputs are added, save and close

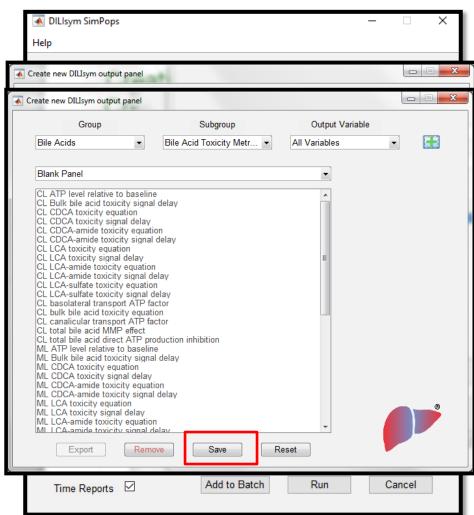

Services וויניםום

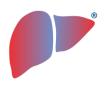

DILIsym SimPops

Help

- Saving all DILIsym outputs is memory intensive
  - Limiting outputs to only what you need for a large simulation (e.g., SimPops, Run in Parallel, Parameter Sweep) is highly recommended
  - Use Output Panel selection to limit outputs
- Output Panel setup within SimPops, Run in Parallel or Parameter Sweep windows:
  - Similar to setup in SimSingle Plot window
  - Allows adding an entire Subgroup
  - Once desired outputs are added, save and close
- Default and customized Output Panels can be selected from simulation and results windows
  - SimPops, Run in Parallel, Parameter Sweep
  - Plot and Table View§

§ Output Panels with many outputs may not be very meaningful to visualize in the Plot View

**DILIsymServices** 

Create new DILIsym output panel Create new DILIsym output panel Output Variable Subgroup Group Bile Acids Bile Acid Toxicity Metr... ▼ All Variables Blank Panel CL ATP level relative to baseline CL Bulk bile acid toxicity signal delay CL CDCA toxicity equation CL CDCA toxicity signal delay CL CDCA-amide toxicity equation CL CDCA-amide toxicity signal delay CL LCA toxicity equation CL LCA toxicity signal delay CL LCA-amide toxicity equation CL LCA-amide toxicity signal delay CL LCA-sulfate toxicity equation CL LCA-sulfate toxicity signal delay CL basolateral transport ATP factor CL bulk bile acid toxicity equation CL canalicular transport ATP factor CL total bile acid MMP effect CL total bile acid direct ATP production inhibition ML ATP level relative to baseline ML Bulk bile acid toxicity signal delay ML CDCA toxicity equation ML CDCA toxicity signal delay ML CDCA-amide toxicity equation ML CDCA-amide toxicity signal delay ML LCA toxicity equation ML LCA toxicity signal delay ML LCA-amide toxicity equation ML I CA-amide toxicity signal dela Reset Add to Batch Time Reports 

✓

 Data Comparison tool includes combinations of simulation setups and results used as calibration or validation data that user can run and review

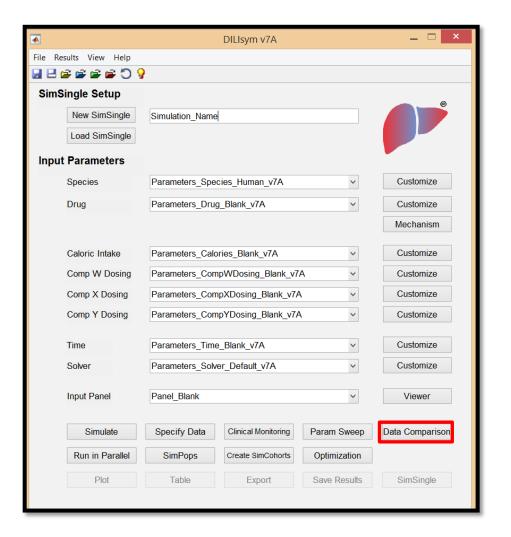

- Data Comparison tool includes combinations of simulation setups and results used as calibration or validation data that user can run and review
- To launch the data comparisons:
  - Select the species of interest from the checkbox menu
  - Select data comparisons by checking box next to the comparison you wish to run

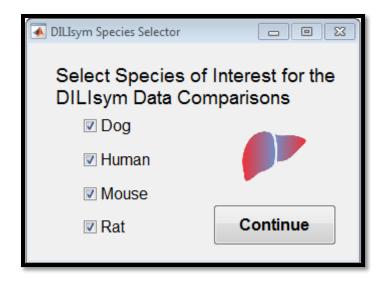

- Data Comparison tool includes combinations of simulation setups and results used as calibration or validation data that user can run and review
- To launch the data comparisons:
  - Select the species of interest from the checkbox menu
  - Select data comparisons by checking box next to the comparison you wish

to run

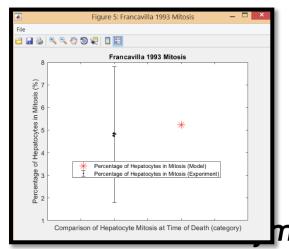

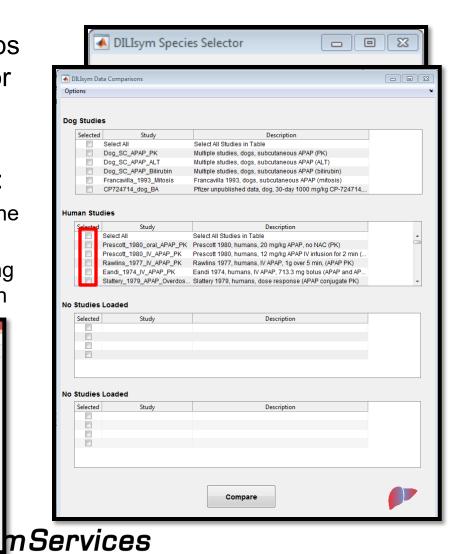

- Data Comparison tool includes combinations of simulation setups and results used as calibration or validation data that user can run and review
- To launch the data comparisons:
  - Select the species of interest from the checkbox menu
  - Select data comparisons by checking box next to the comparison you wish to run
- Can create SimSingle for each data comparison by selecting "Create SimSingle File" from the "Options" menu on the menu bar

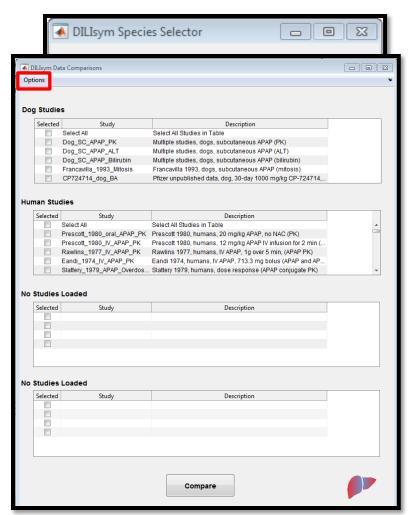

**DILIsymServices** 

### Using the Output Table Tool within DILIsym

- DILIsym contains an output table that will perform basic calculations for simulation results
- Population level results for ALT, bilirubin, and Hy's Law are automatically displayed for SimPops, parameter sweeps, and SimSingles in parallel

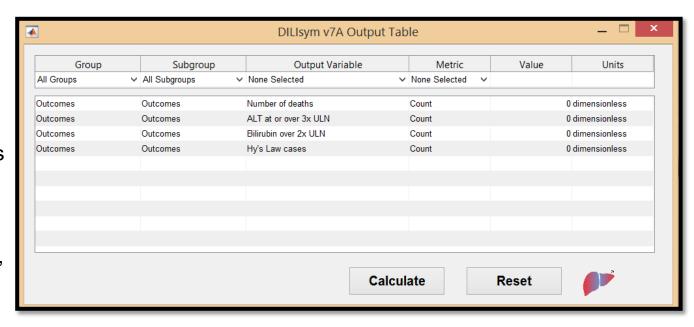

- In order to use the table tool:
  - Press the "Table" button on the DILIsym home screen
  - Select the output and desired metric to calculate
  - Press the 'Calculate' button
- To capture output table results, copy rows and paste into Excel or take screen shot of table

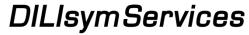

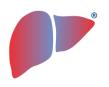

#### Using the Export Tool within DILIsym

- DILIsym contains an export tool that creates an Excel spreadsheet of simulation results
- Export is available for all simulation results, including parallel applications
- Each tab is an output for parallel applications

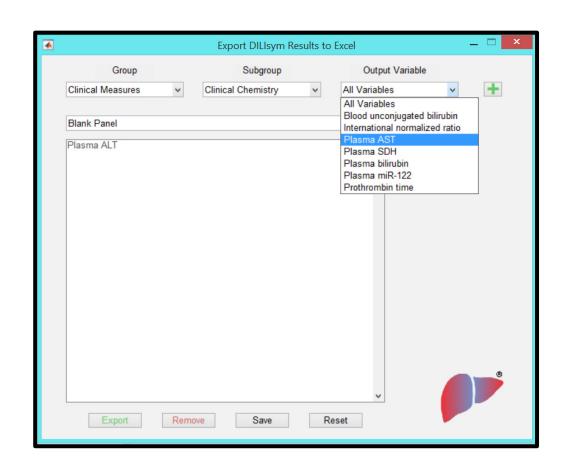

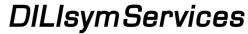

### Using the Run in Parallel Tool in DILIsym

- The "Run in Parallel" interface allows for running several SimSingles in parallel
- Utilizes all local cores up to 512, reducing simulation time
- Nice alternative to parameter sweep or SimPops if odd or unique collection of simulation setups is needed

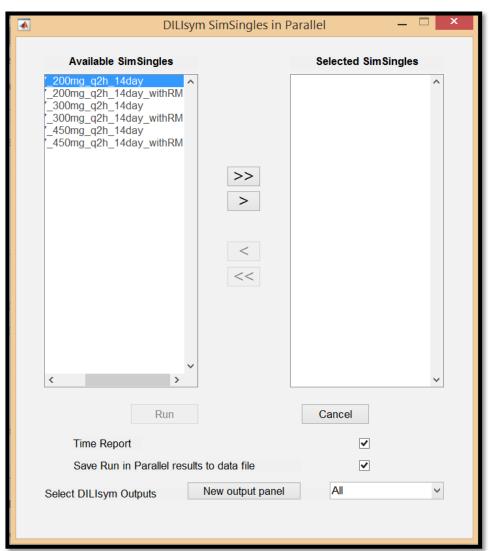

#### **DILIsymServices**